# 在200/300系列託管交換器上設定介面的VLAN成 員身分

### 目標

虛擬LAN(VLAN)允許一組未連線到同一台交換器的主機進行通訊,就如同它們位於同一個廣 播網域中一樣。具有VLAN流量的介面需要將VLAN分配給該介面,否則資料包可能會被丟棄 。當為介面啟用GARP VLAN註冊協定(GVRP)時,可以動態分配VLAN,無需手動分配。

本文說明如何在200/300系列託管交換器上設定介面的VLAN成員身分。

## 適用裝置

· SF/SG 300系列託管交換器

#### 軟體版本

· v1.2.7.76

# 配置介面的VLAN成員身份

步驟 1.登入Web組態公用程式,然後選擇VLAN Management > VLAN to Port。「VLAN to Port」頁面隨即開啟。

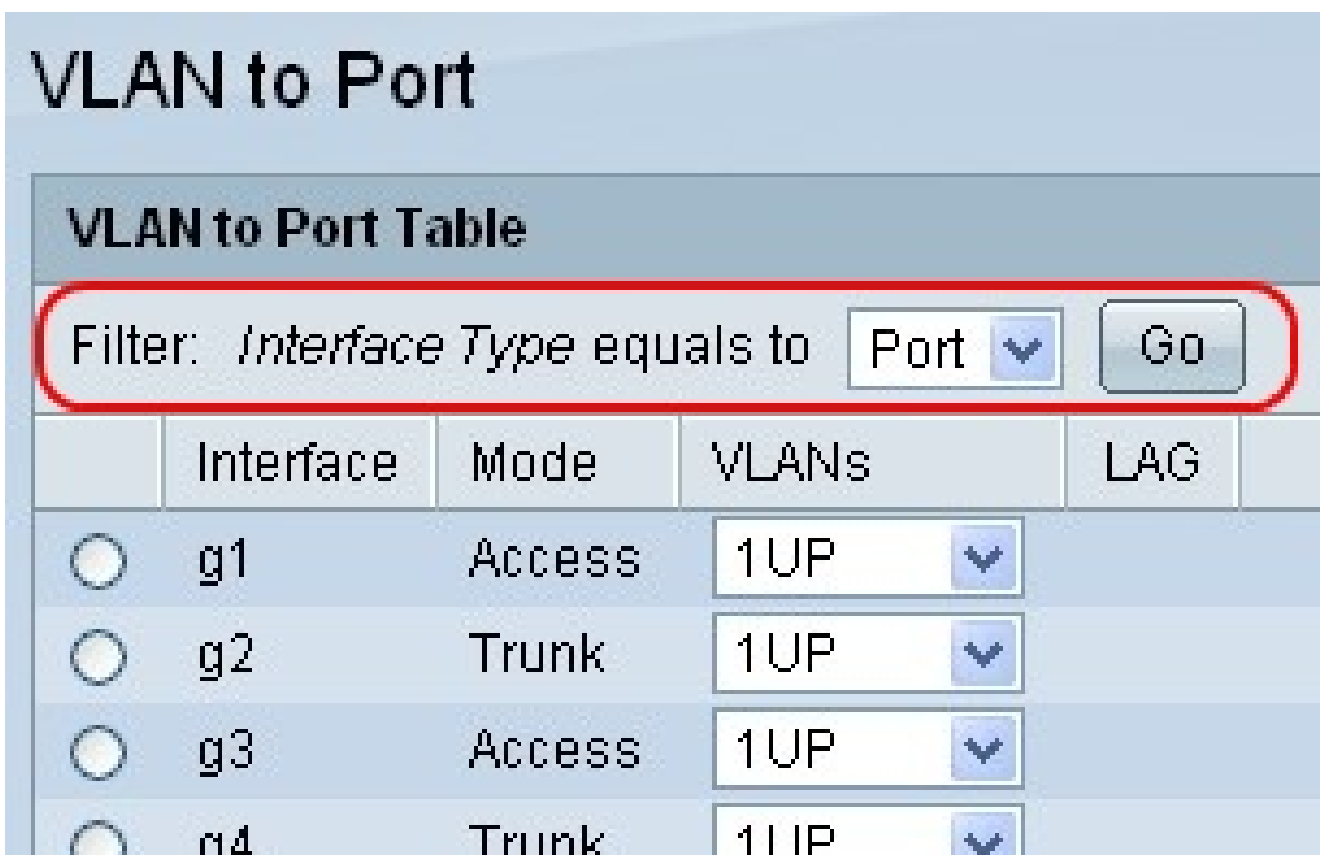

步驟 2.從Filter: Interface Type equals to下拉選單中選擇Port或LAG,然後按一下Go以顯示該 介面型別的設定。

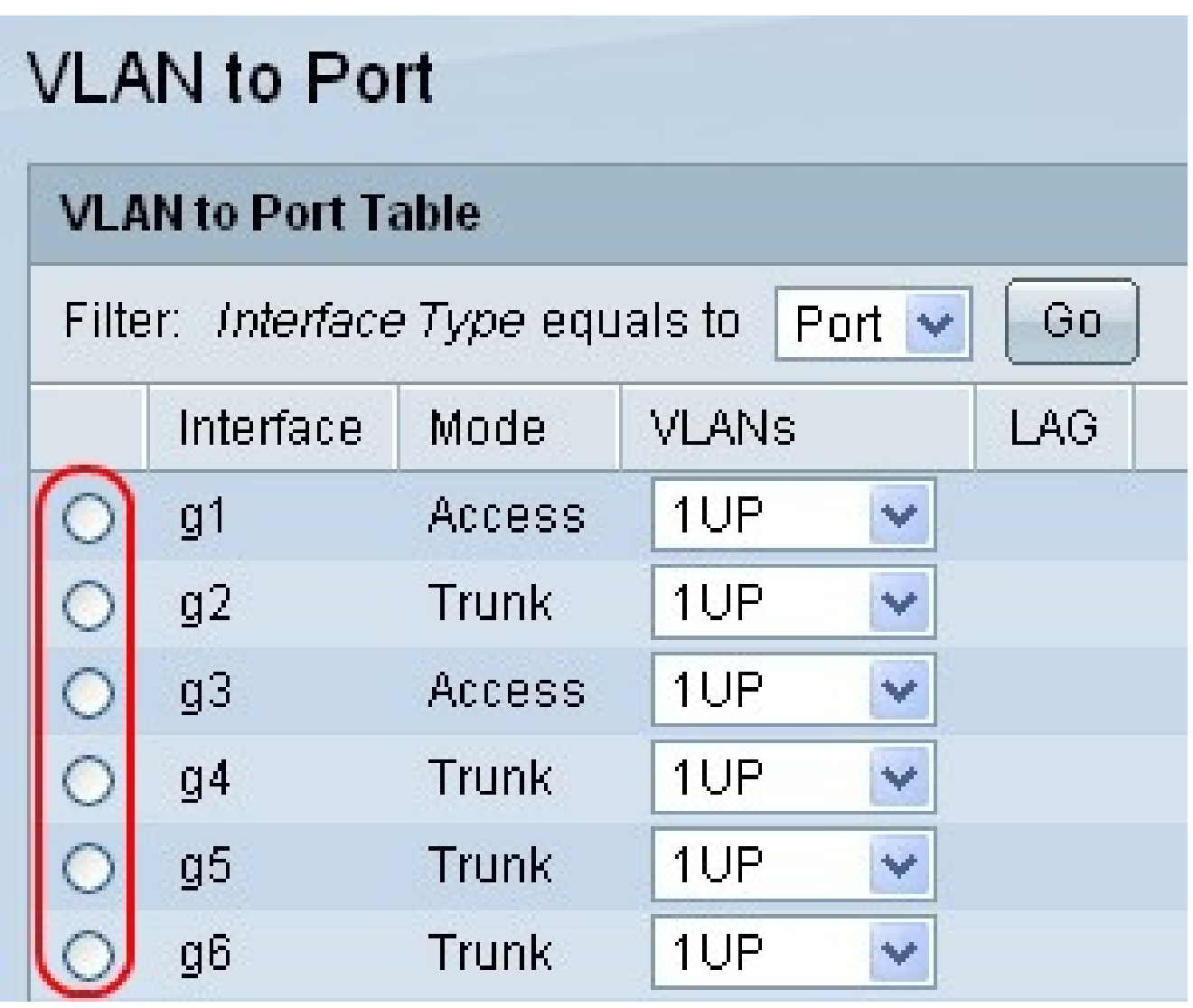

步驟 3.按一下介面旁邊的單選按鈕以配置VLAN成員身份。

|           | 남각리 | 1 1 9 1 1 F                 | エンエ  |   |  |
|-----------|-----|-----------------------------|------|---|--|
|           | 926 | Trunk                       | 1UP  | Ŵ |  |
|           | g27 | <b>The Company</b><br>Trunk | 1UP  |   |  |
|           | q28 | Trunk                       | 1UP. | 甸 |  |
| Join VLAN |     |                             |      |   |  |

步驟 4.按一下「Join VLAN」,選擇與選定介面關聯的VLAN。將開啟一個彈出視窗。

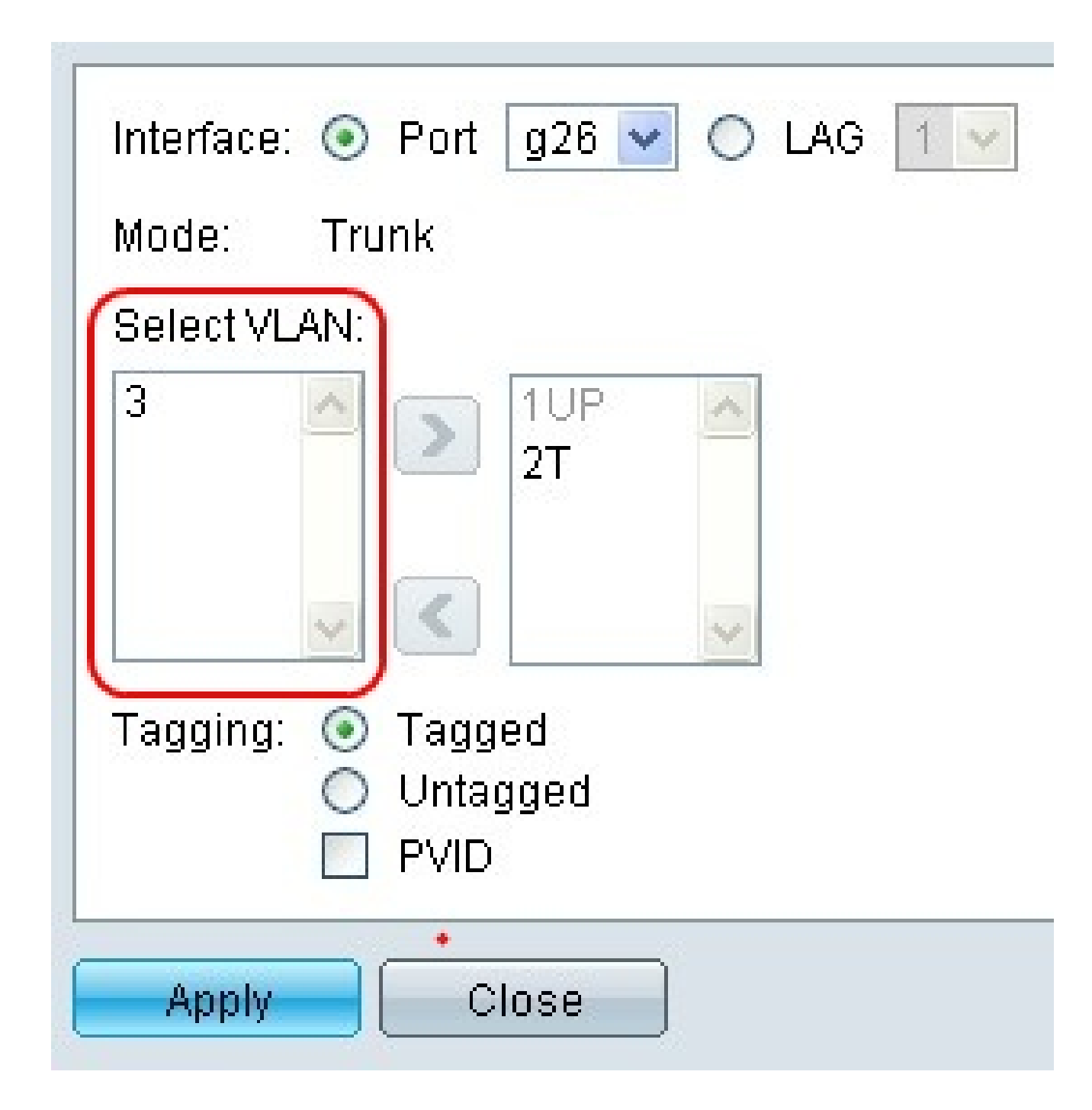

步驟 5.從Select VLAN區域中選擇要新增到所選介面的VLAN。

註:無法選擇預設VLAN。如果沒有新增其他未標籤的VLAN,則預設VLAN會自動新增到所選 介面。反之,如果介面處於存取或主幹模式,且新增了另一個未標籤的VLAN,則會從選取的 介面移除預設VLAN。

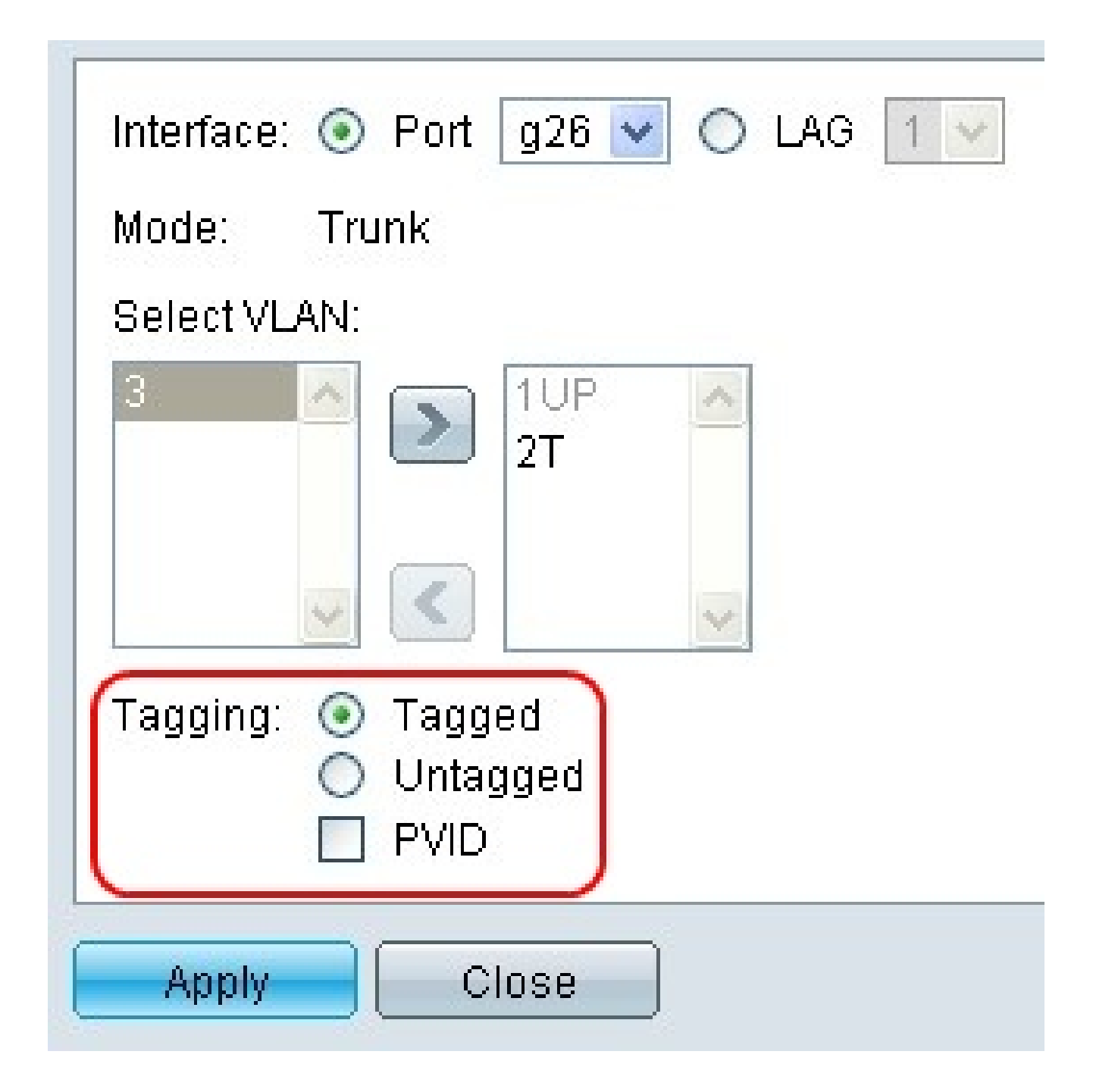

步驟 6.點選此VLAN的Tagged單選按鈕,使其成為選定介面的已標籤成員。否則,按一下此 VLAN的Untagged單選按鈕,使其成為選定介面的未標籤成員。

注意:將VLAN新增到介面之前,只能將其指定為已標籤或未標籤。必須刪除VLAN,然後重 新新增,才能更改標籤。

注意:如果介面處於接入或中繼模式,則只能將一個未標籤的VLAN分配給介面。如果指定給 選定介面的未標籤VLAN是除預設VLAN以外的任何值,則會發生錯誤。

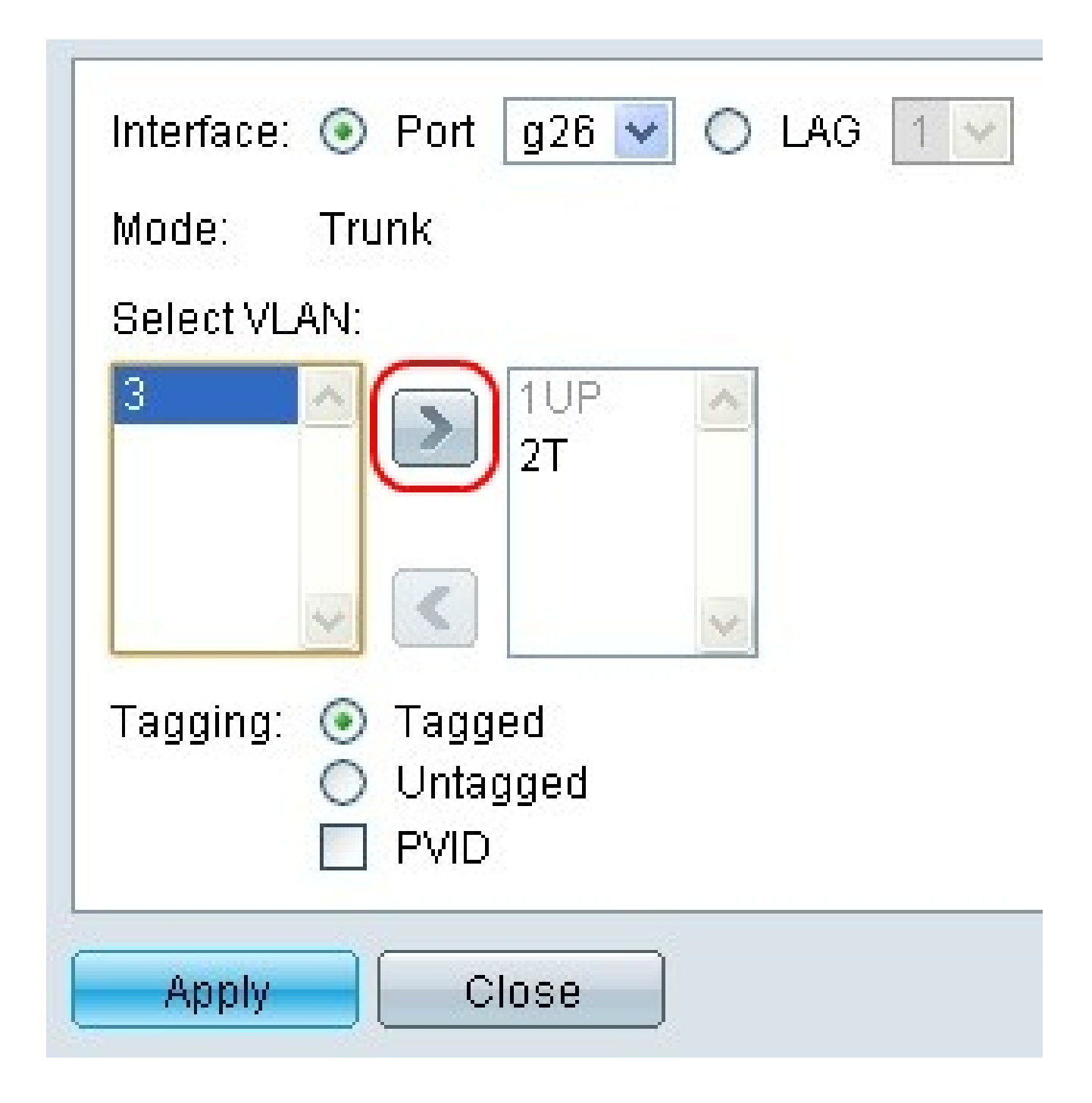

步驟 7.按一下> 按鈕,將帶有所選標籤選項的VLAN新增到所選介面。

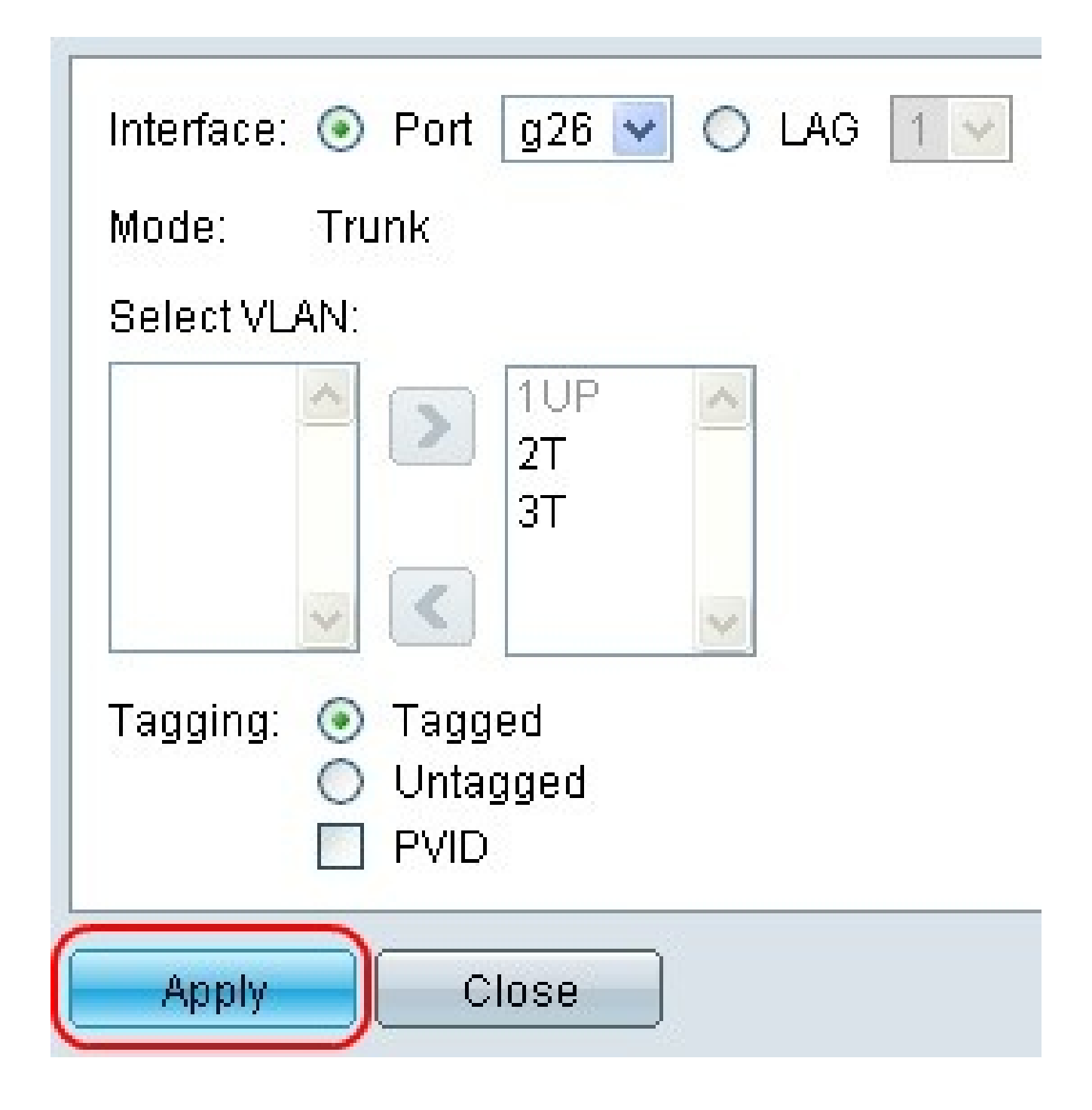

步驟 8.按一下Apply以更新選定介面的VLAN成員身份。

從介面中刪除VLAN

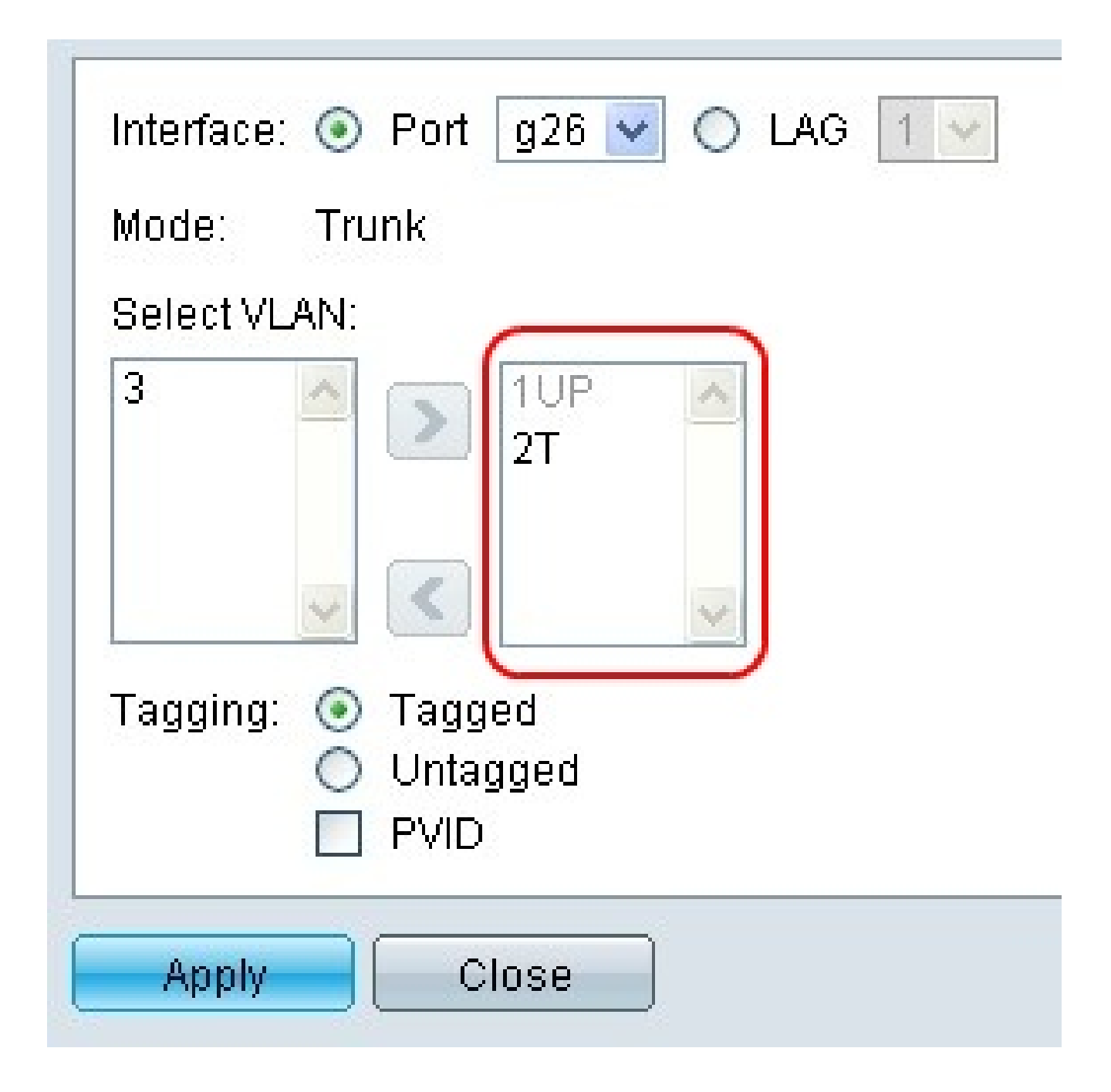

步驟 9.從右側的選擇VLAN選單中選擇將從所選介面刪除的VLAN。

註:無法選擇預設VLAN。如果沒有新增其他未標籤的VLAN,則預設VLAN會自動新增到所選 介面。反之,如果介面處於存取或主幹模式,且新增了另一個未標籤的VLAN,則會從選取的 介面移除預設VLAN。

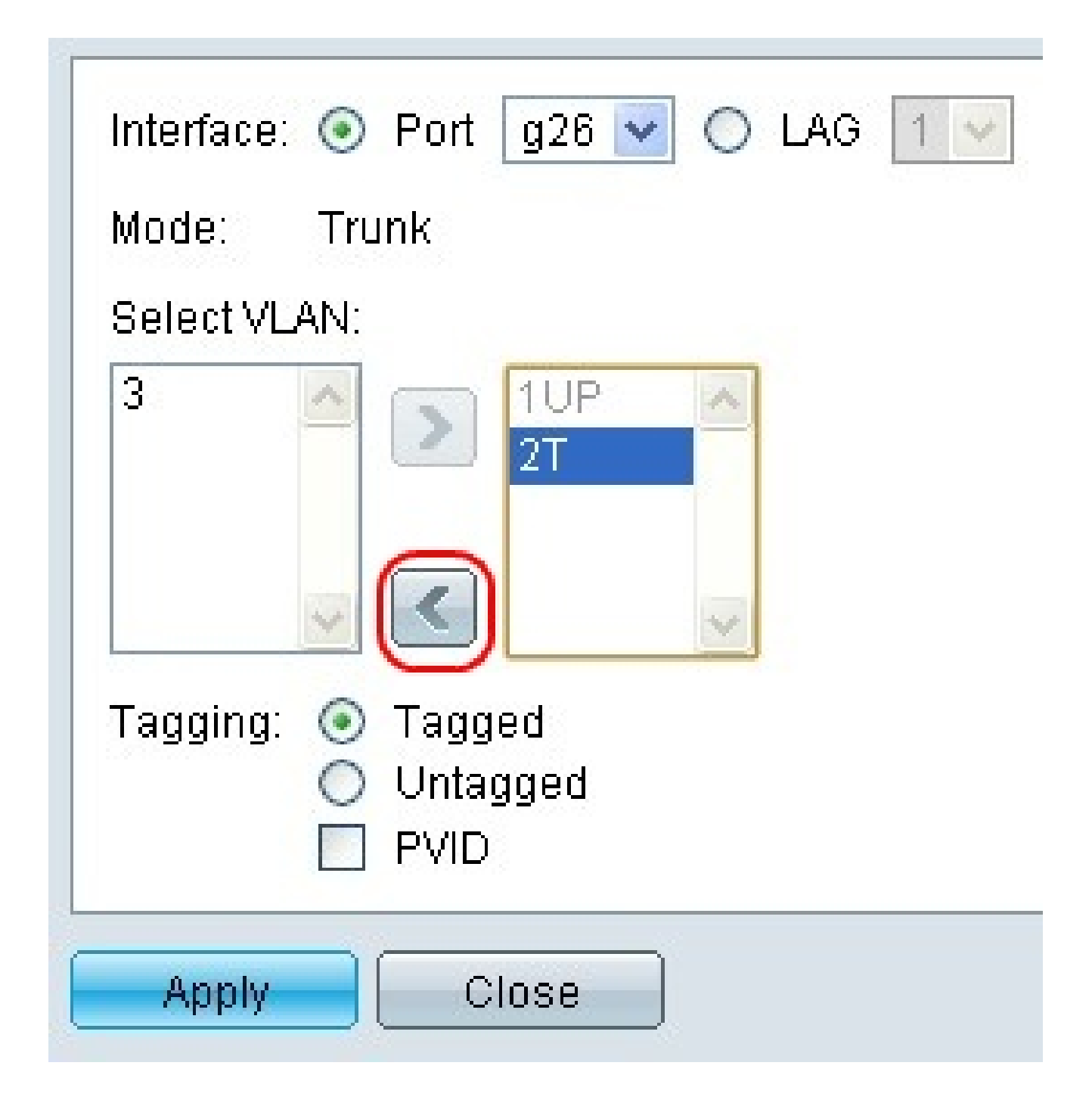

步驟 10.按一下<按鈕從選定介面中刪除選定的VLAN。

步驟 11.重複步驟10-11,從選定介面中刪除其他VLAN。

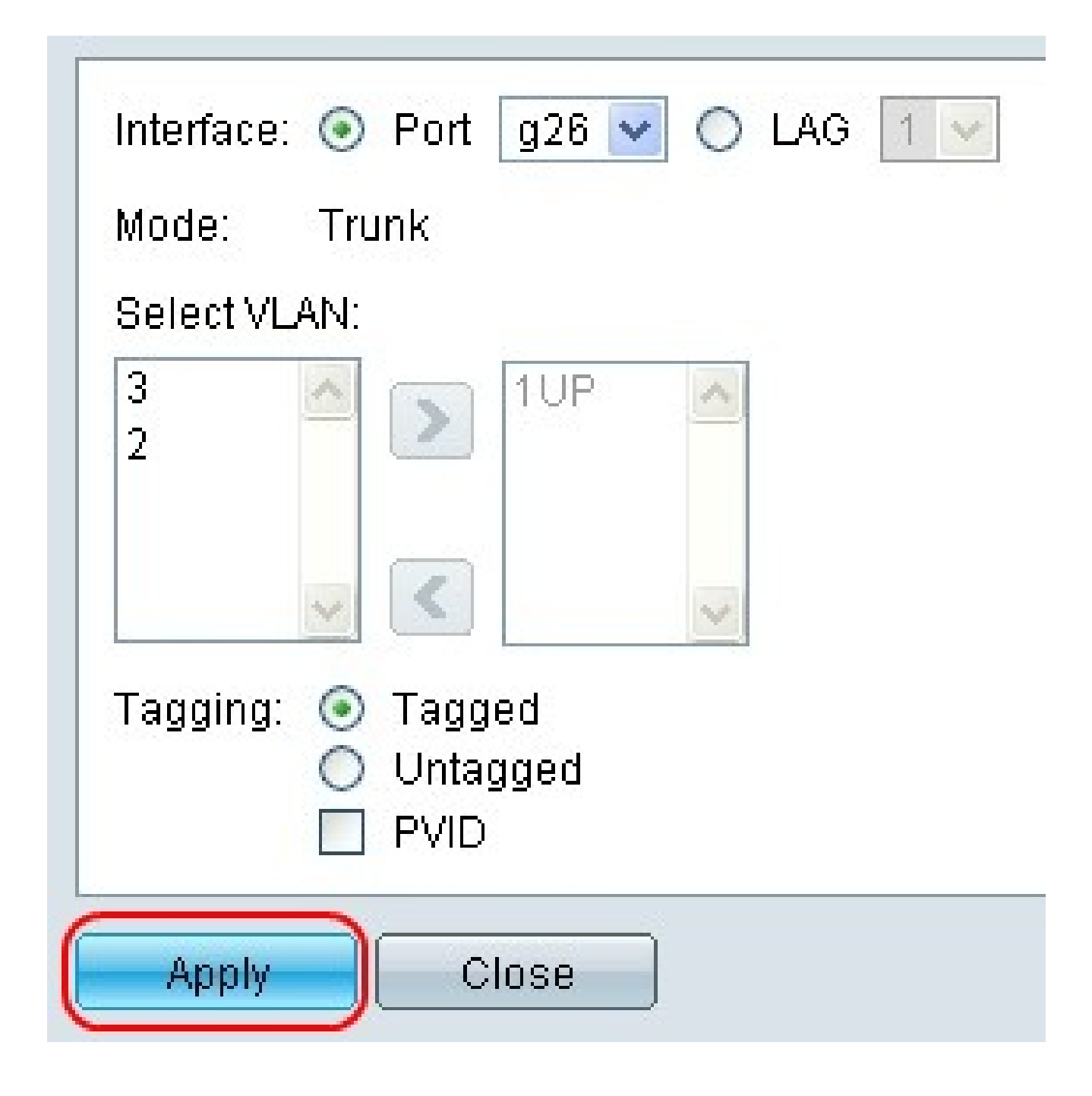

步驟 12.按一下Apply以更新選定介面的VLAN成員身份。

#### 關於此翻譯

思科已使用電腦和人工技術翻譯本文件,讓全世界的使用者能夠以自己的語言理解支援內容。請注 意,即使是最佳機器翻譯,也不如專業譯者翻譯的內容準確。Cisco Systems, Inc. 對這些翻譯的準 確度概不負責,並建議一律查看原始英文文件(提供連結)。